# **CS 0040 MATLAB Installation Guide**

### Spring 2018

#### 1 Introduction

In the second half of CS 0040, we will be using MATLAB. Installation instructions for MATLAB are below.

#### 2 MATLAB Installation

# (<a href="https://www.brown.edu/information-technology/software/catalog/matlab">https://www.brown.edu/information-technology/software/catalog/matlab</a>)

The following list of steps to follow to install MATLAB is taken from the following link: (https://ithelp.brown.edu/kb/articles/matlab-designated-computer-installation).

#### New users:

- 1. Go to: <a href="https://www.mathworks.com/login">https://www.mathworks.com/login</a>
- Click on "Create Account" below the "Log In" button.
- 3. Enter your @brown.edu email address in the "Email Address" field.
- 4. In the "Country/Region" field United States should already be selected, but if not choose the United States.
- 5. Select the appropriate use from the drop-down list in the "How Will You Use MathWorks Software" field: Faculty/Staff "Teaching or research in school"; Student "Student use"
- 6. Answer Yes to the "Are you at least 13 years or older" field.
- 7. Click on the "Create" button.
- 8. Verify your email address by accessing your email and clicking on the link that was sent by "service".
- 9. Enter your first name and last name into the appropriate fields.
- 10. You can input a User ID, but this is optional.
- 11. Input a password (not your Brown University password) and enter it in both the "Password" and "Password Confirmation" fields.
- 12. Describe your Role and input your Department (your department, major, or undecided).
- 13. You can skip the Associate Your Account to a License and click on the "Create" button.
- 14. Your account has been created.

#### Returning users:

1. Point your web browser to:https://www.mathworks.com/login

- 2. Enter your login information that you used to create your MathWorks account.
- 3. Select "My Account" beneath your name at the top right of the window.
- 4. Click the "Associate" button at middle box that says "Associate with a License" using this **Activation Key**.

Please keep in mind that the version we will install is MATLAB version R2017b.

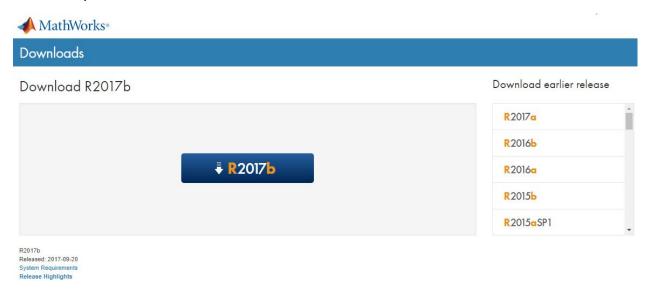

1. Download R2017b installer for the right OS.

# Download R2017b Installer

#### 1. Choose Installer

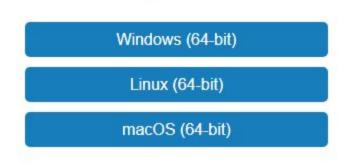

# Helpful Links

R2017b System Requirements

View instructions for running the installer

When do I select my products? 1

- 2. The installer is around 100 MB. Run it when ready!
- 3. For Windows, the installer may run an unzipping operation, as below. Let it unzip, and it will run the setup executable.

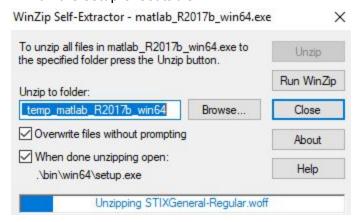

4. Select the "Login with MathWorks account" choice, which you recently created.

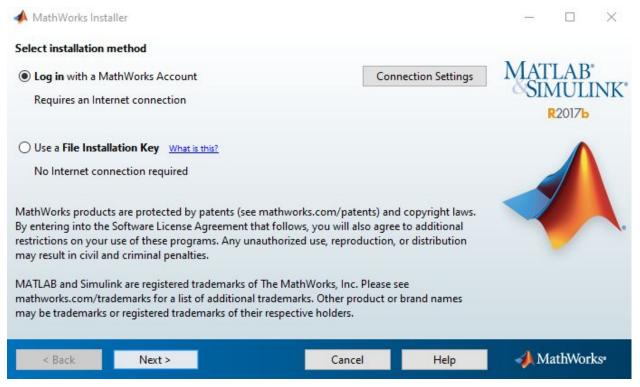

5. Once you accept the license agreement and login to your MathWorks account, you will encounter this screen:

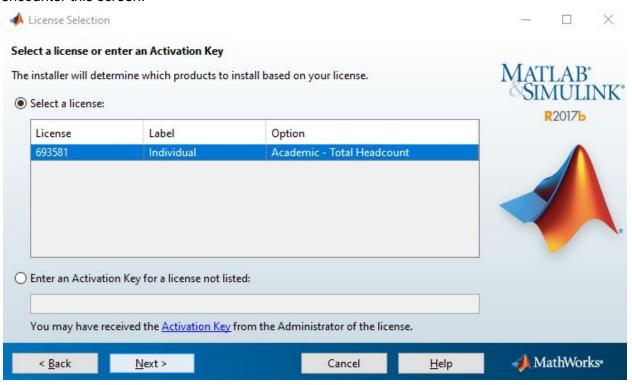

Click next. The installer will proceed to installation location, which you can customize as you see fit.

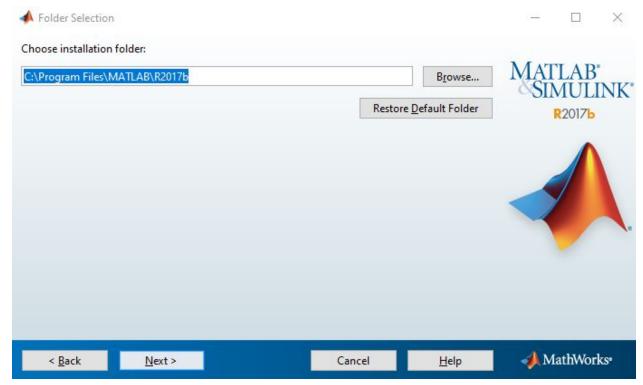

6. You will encounter a screen asking you to select which products you want to download and install. You can install with default settings. For the bare-bones minimum, make sure MATLAB 9.3 and Symbolic Math Toolbox 8.0 are checked.

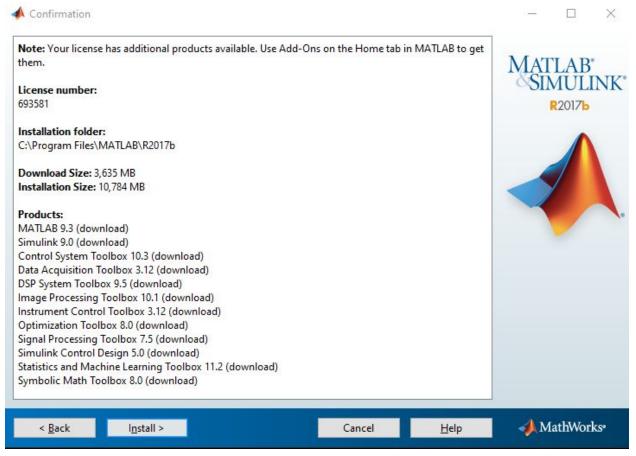

- 7. Install, and you're almost done! It'll take a while, as you can tell from the download and installation size. We suggest getting it done overnight, i.e. let it install while you sleep.
- 8. Log in:

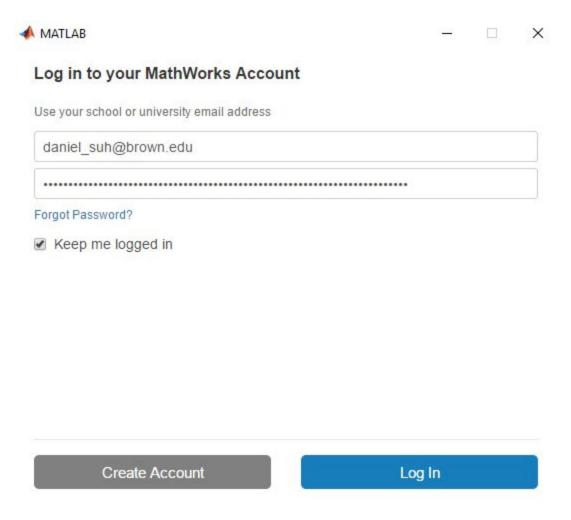

9. Your final product should look like this:

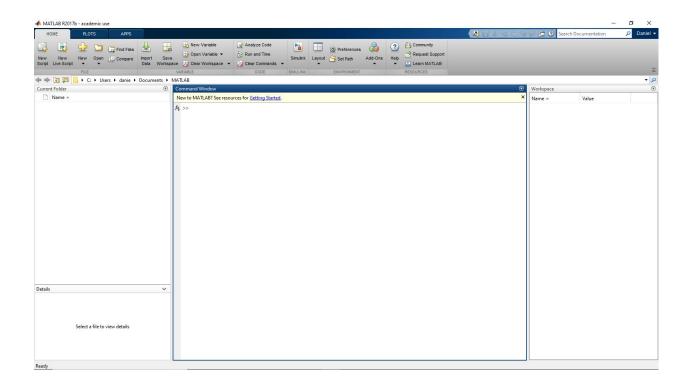

## 3 MATLAB Usage without Installation

MATLAB can be accessed online, similarly to Wolfram Mathematica Online. We **do not** advocate this solution in the long-term, but only as a temporary alternative.

You can access this at:

https://matlab.mathworks.com/

## **4 Troubleshooting**

Holler at us through Piazza or in section, and we'll be happy to help.